# **MHI STEP3**

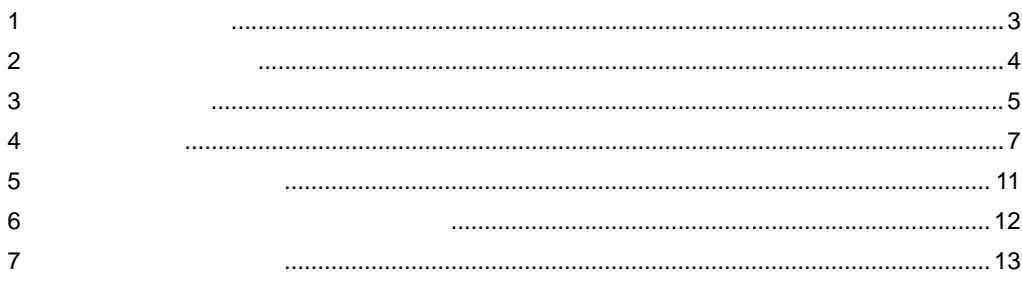

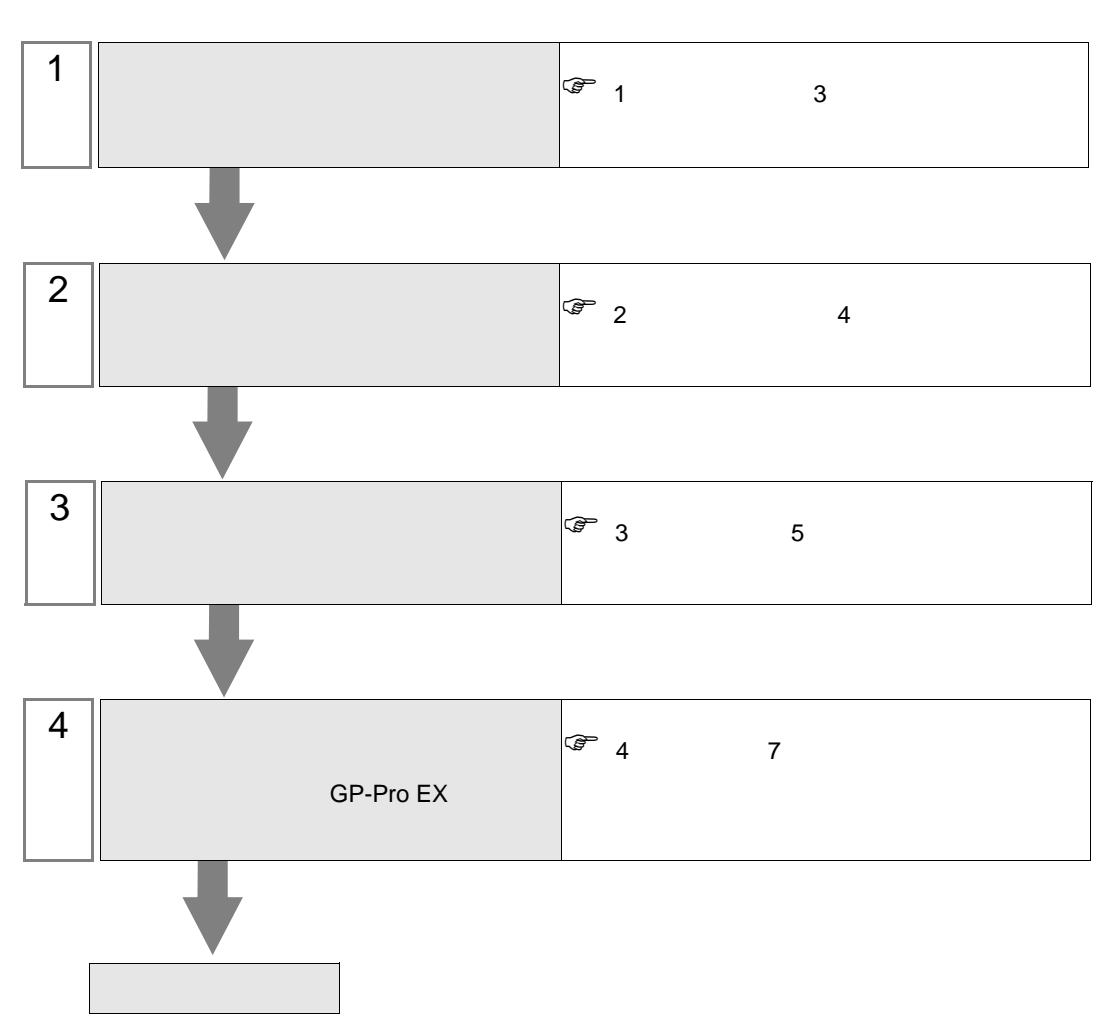

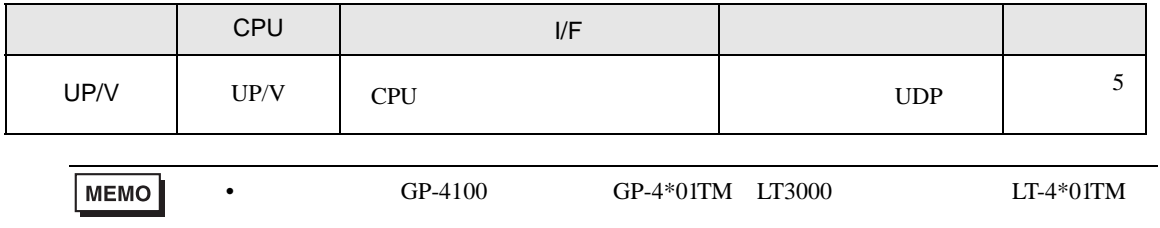

•  $1 \quad 1$ 

<span id="page-2-0"></span> $1$ 

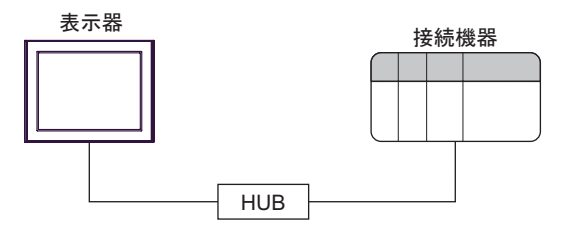

<span id="page-3-0"></span>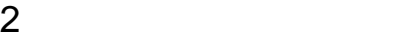

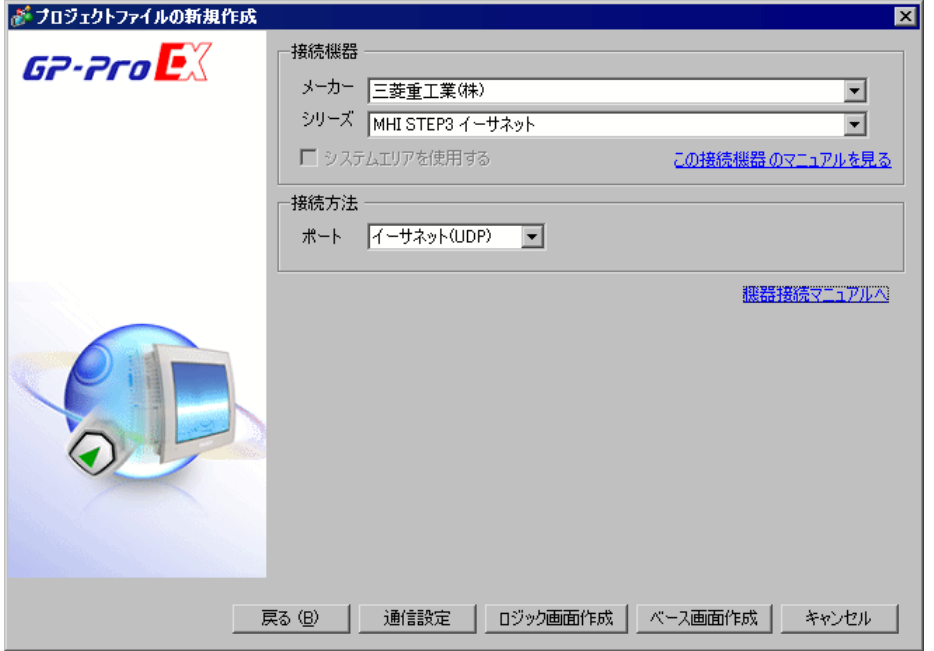

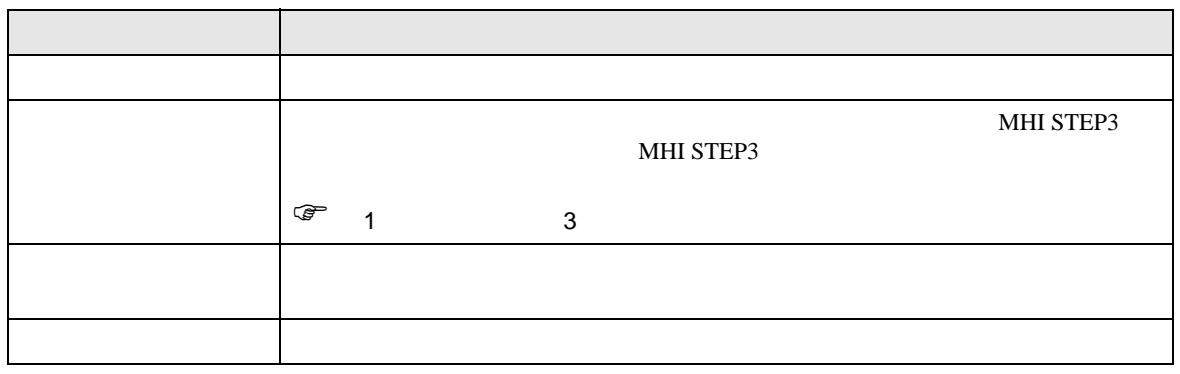

<span id="page-4-0"></span> $3 \sim$ 

#### <span id="page-4-1"></span> $3.1$

GP-Pro EX

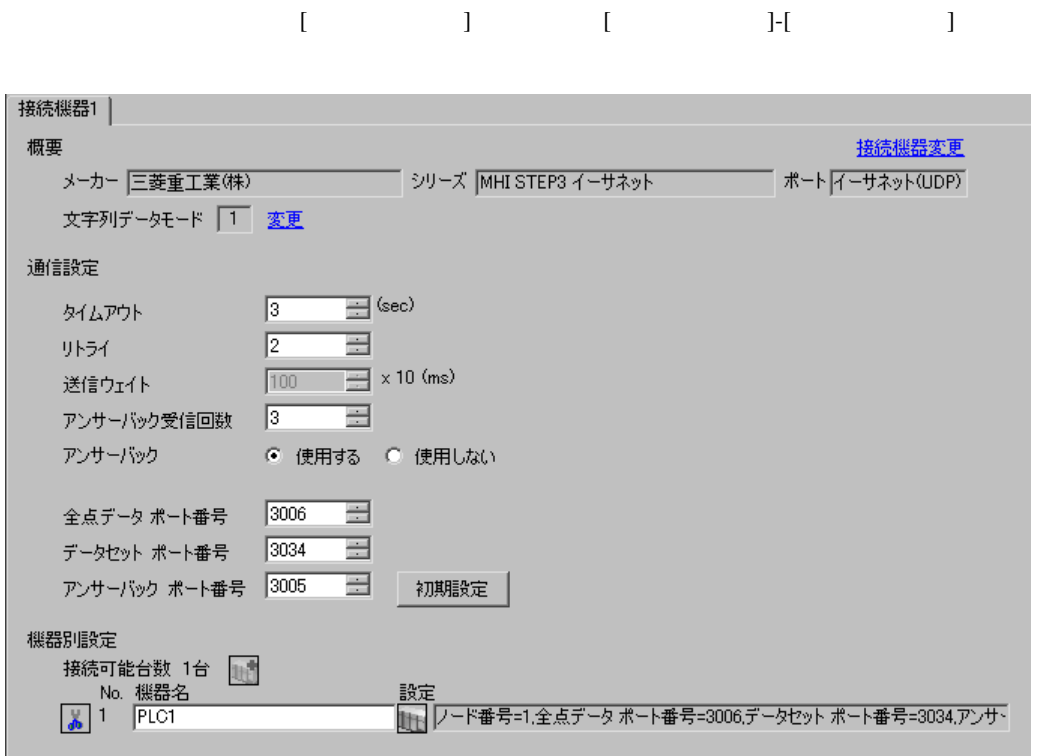

## 設定画面を表示するには、[ 接続機器設定 ] [ 機器別設定 ] から設定したい接続機器の ([ 設定 ])

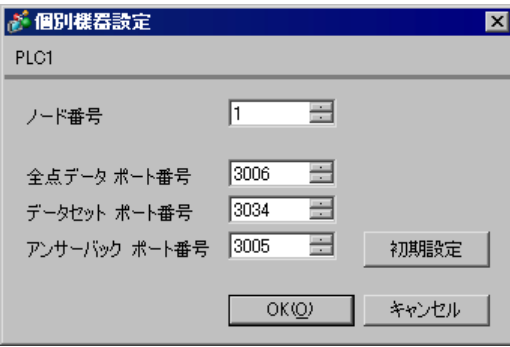

- IP  $\blacksquare$
- $IP$
- $IP$

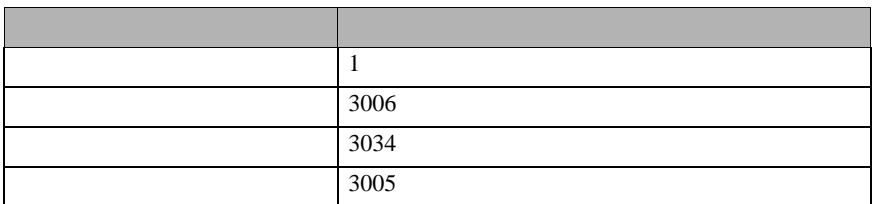

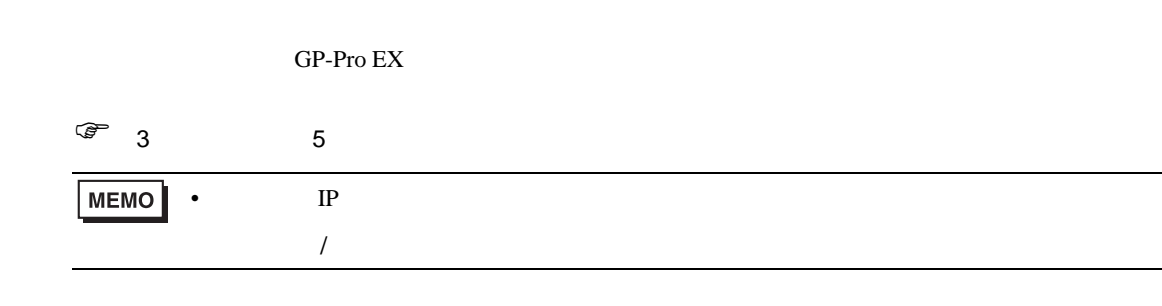

### 4.1 GP-Pro EX

<span id="page-6-0"></span>4 設定項目

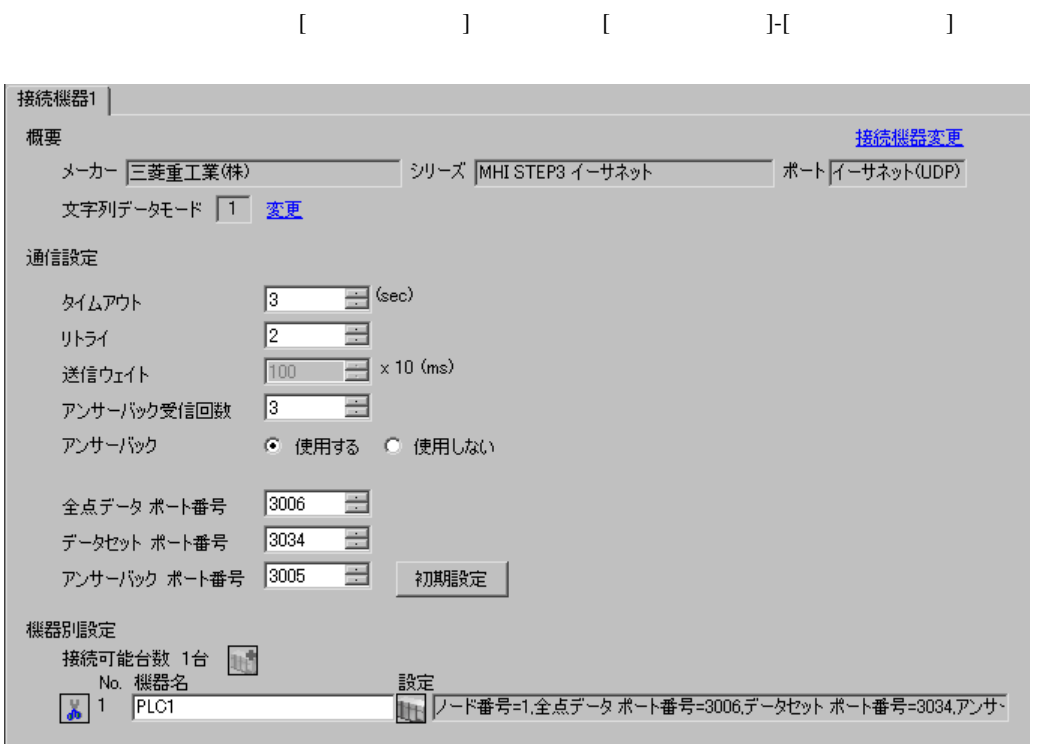

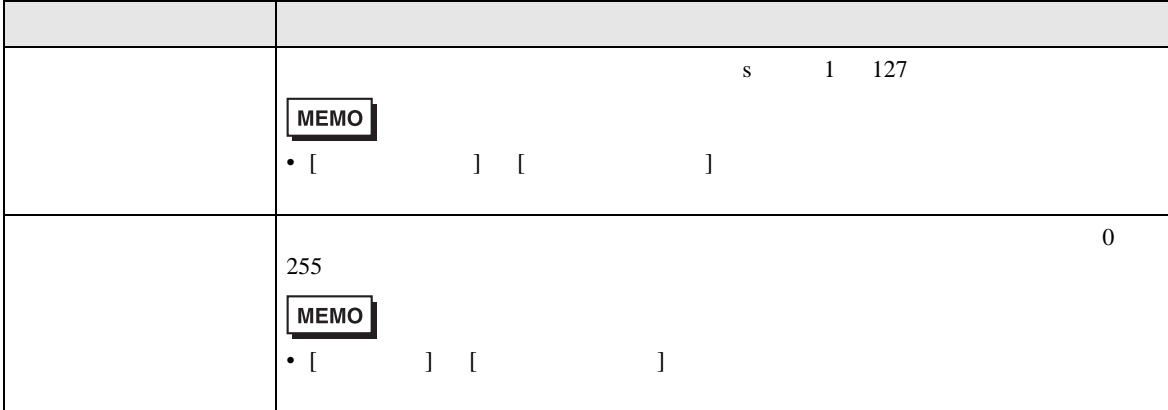

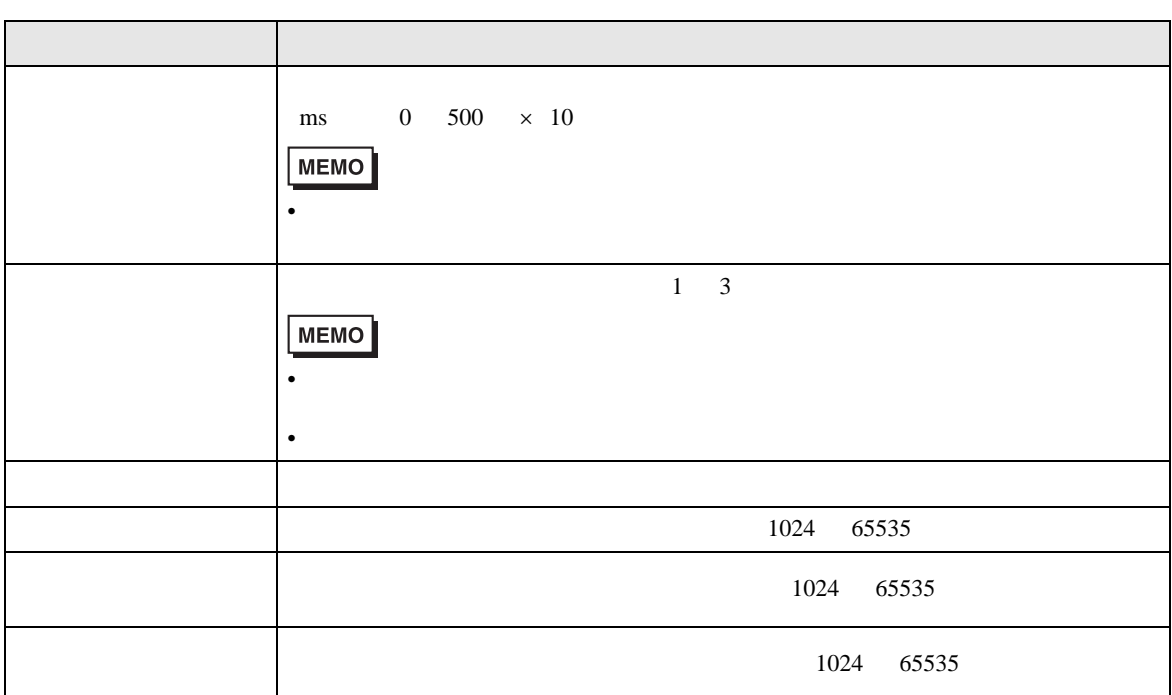

設定画面を表示するには、[ 接続機器設定 ] [ 機器別設定 ] から設定したい接続機器の ([ 設定 ])

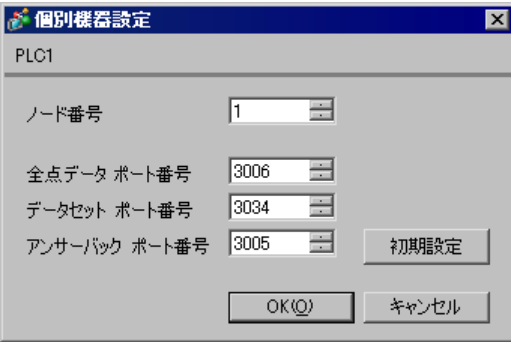

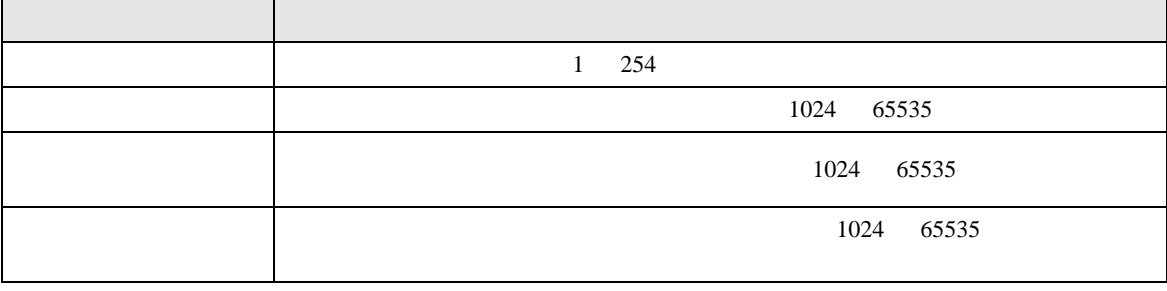

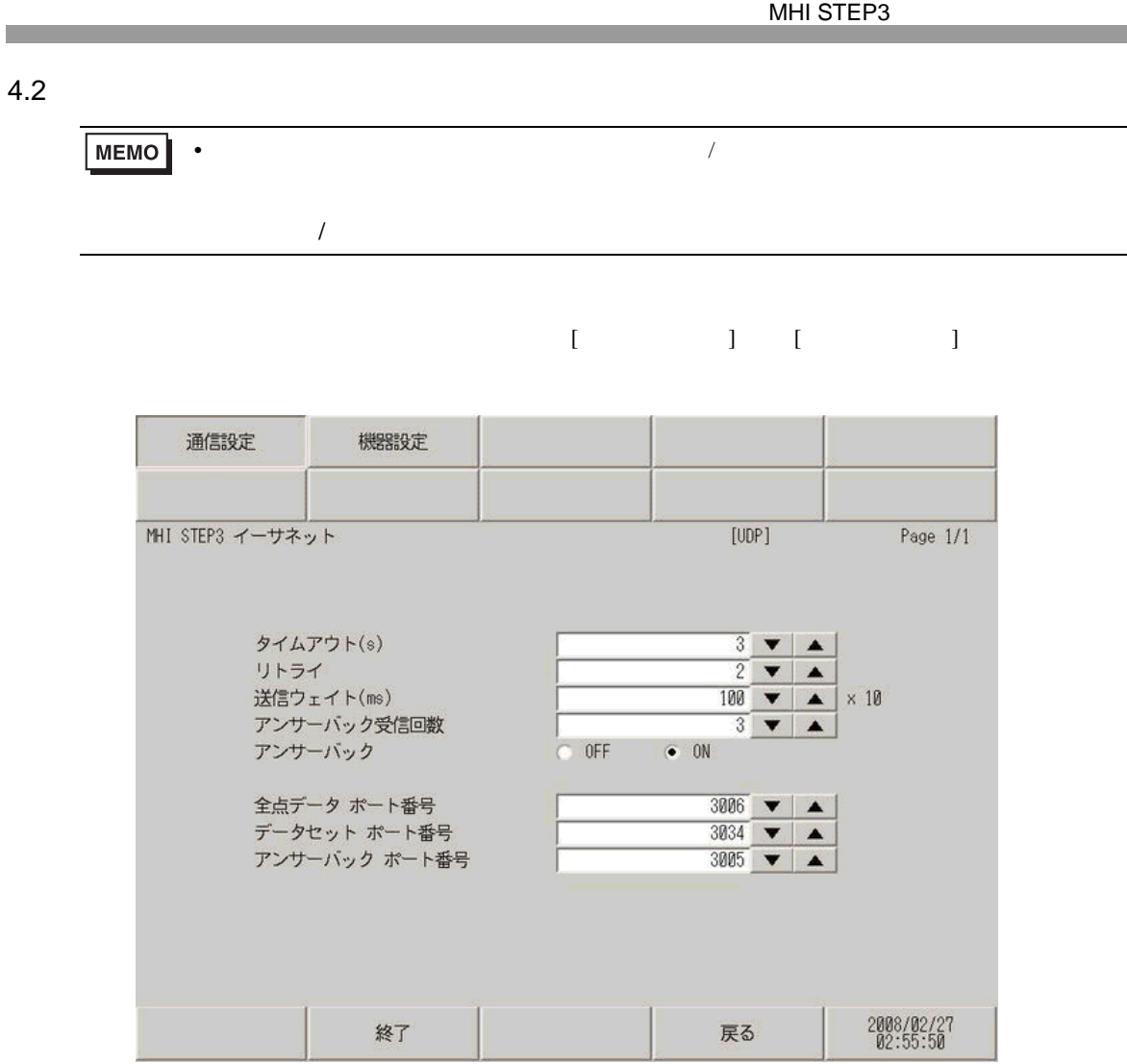

![](_page_8_Picture_183.jpeg)

#### MHI STEP3

![](_page_9_Picture_128.jpeg)

![](_page_9_Figure_2.jpeg)

![](_page_9_Picture_129.jpeg)

![](_page_9_Picture_130.jpeg)

<span id="page-10-0"></span> $5$ 

#### $\Box$ Ц

![](_page_10_Picture_126.jpeg)

2 Float

**MEMO** • **• インテムエリアサイズのみです。**  ${\rm GP\text{-}Pro\;EX}$ SP-Pro EX LS • そのアイコンについてはマニュアル表記上の注意を参照してください。  $\circledast$ 

<span id="page-11-0"></span> $6$ 

![](_page_11_Picture_77.jpeg)

<span id="page-12-0"></span>7 エラーメッセージ

エラーメッセージは表示器の画面上に「番号 : 機器名 : エラーメッセージ ( エラー発生箇所 )」のよう

![](_page_12_Picture_162.jpeg)

![](_page_12_Picture_163.jpeg)

![](_page_12_Picture_164.jpeg)